# Livre - Soluções em Mobilidade

# **MANUAL DO PAINEL DE CONTROLE**

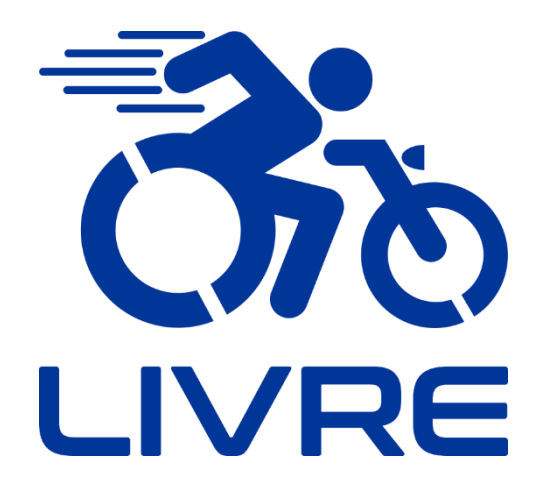

## **Acelerador Universal com Display LCD10 48V**

"O nosso negócio vai além de transformar vidas, buscamos transformar mentes" *Júlio Oliveto, criador do KIT LIVRE®.*

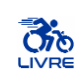

## **SUMÁRIO**

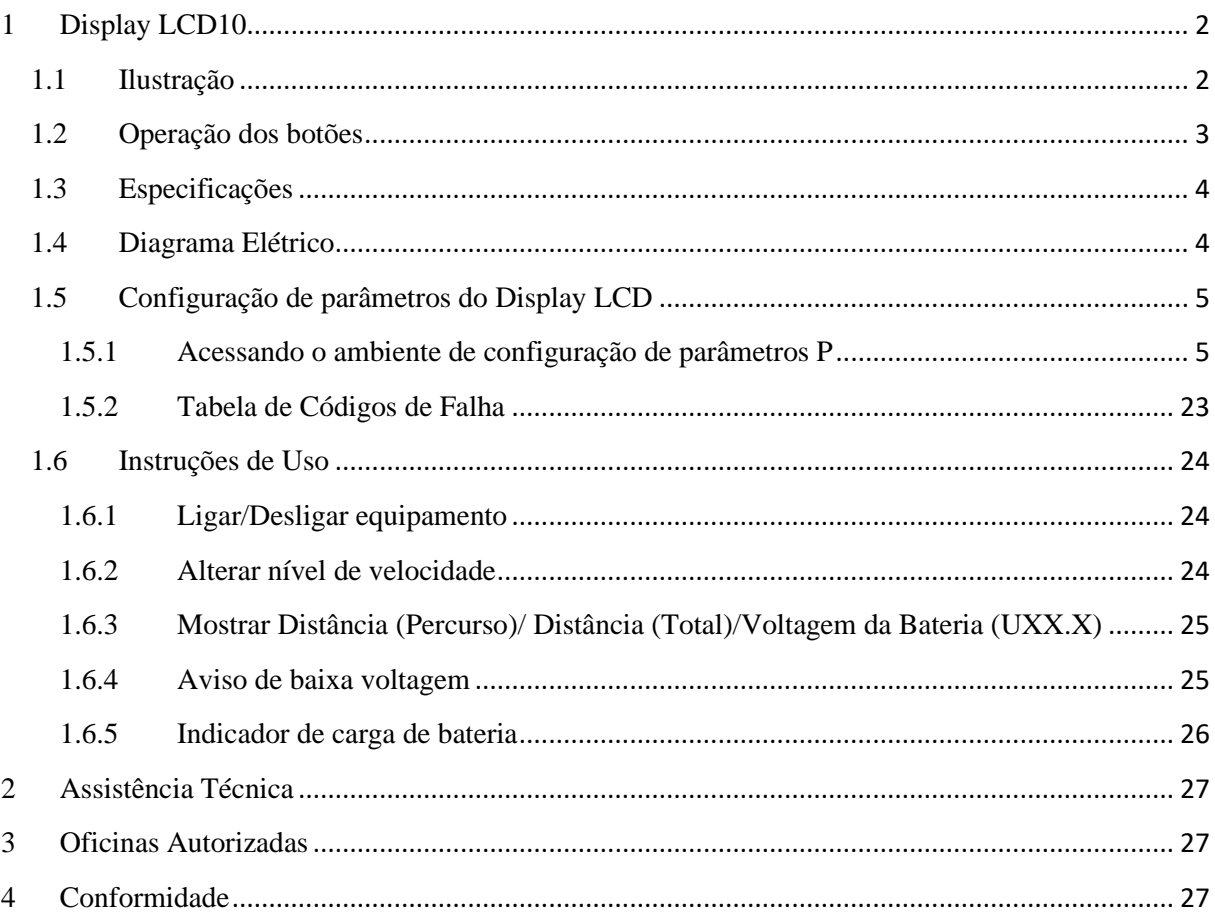

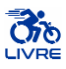

## <span id="page-2-0"></span>**1 Display LCD10**

- **1)** O display LCD é essencial para o funcionamento de todo o sistema. O KIT LIVRE® não irá ligar caso não seja acionado o display.
- **2)** Podem afetar a indicação de carga da bateria as temperaturas ambiente e da própria bateria assim como seu desgaste natural, que ocorre por quantidades de ciclos de carga e descarga. De maneira geral estes fatores afetam a indicação do display por fator em torno de 15% para mais ou para menos.
- **3)** Durante o processo de configuração dos parâmetros do LCD, se não houver utilização de nenhum dos botões dentro do período de 10 segundos, o sistema retornará automaticamente para a interface do display, e as configurações originais serão mantidas.
- **4)** O display LCD10 é utilizado para alguns modelos KIT LIVRE®, sendo eles Standard 350W, Mini 350W Mini 600W, Pro 600W, Pro 1000W, Radical 600W, Radical 1500W, Chopper 1000W, Chopper 1500W, Radical Flex 350W, Radical Flex 600W e Radical Flex 1000W.
- <span id="page-2-1"></span>**1.1 Ilustração**

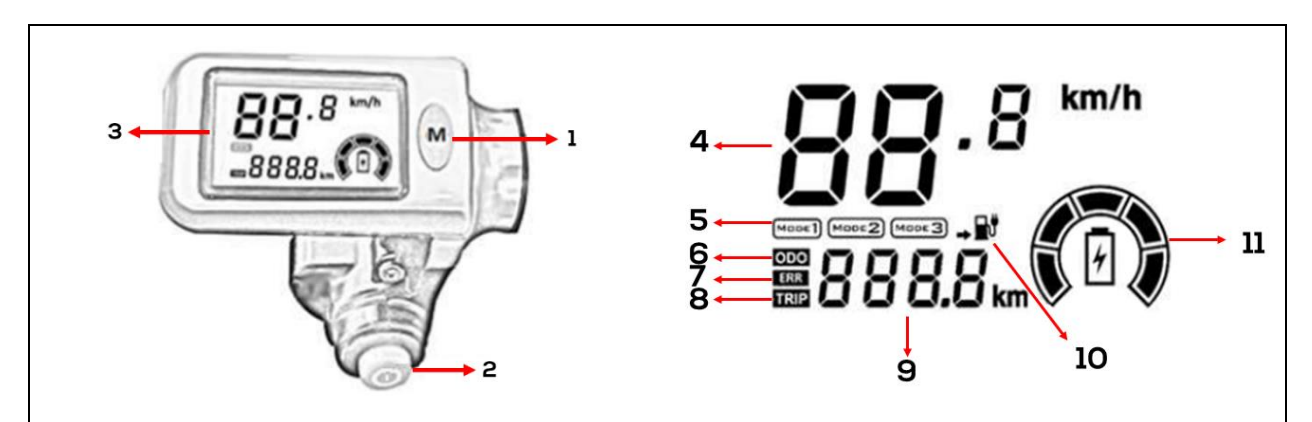

Figura 1 – Display LCD do KIT LIVRE®.

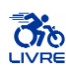

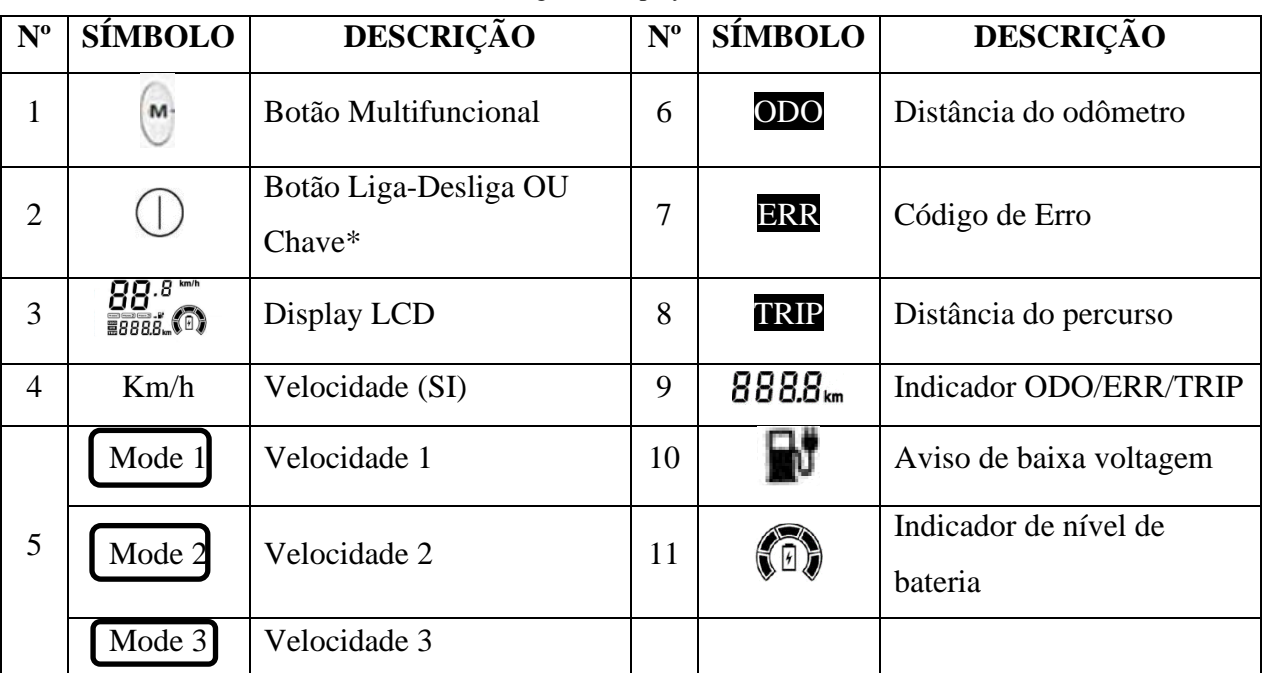

### Tabela 1 – Simbologia do display LCD do KIT LIVRE®

\*Alguns modelos possuem botão enquanto outros apresentam uma chave para realizar o acionamento do sistema.

## <span id="page-3-0"></span>**1.2 Operação dos botões**

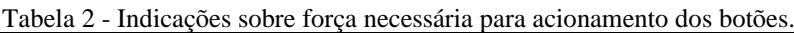

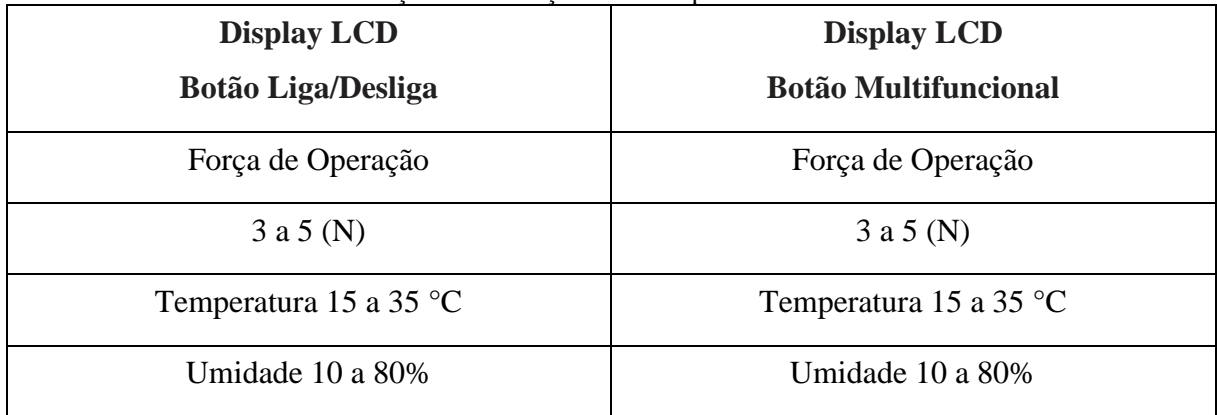

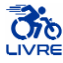

### <span id="page-4-0"></span>**1.3 Especificações**

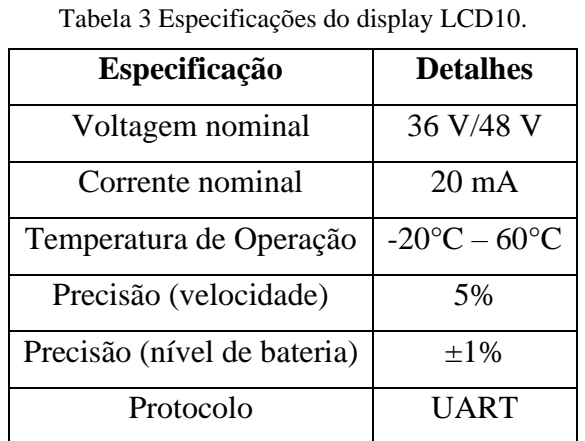

## <span id="page-4-1"></span>**1.4 Diagrama Elétrico**

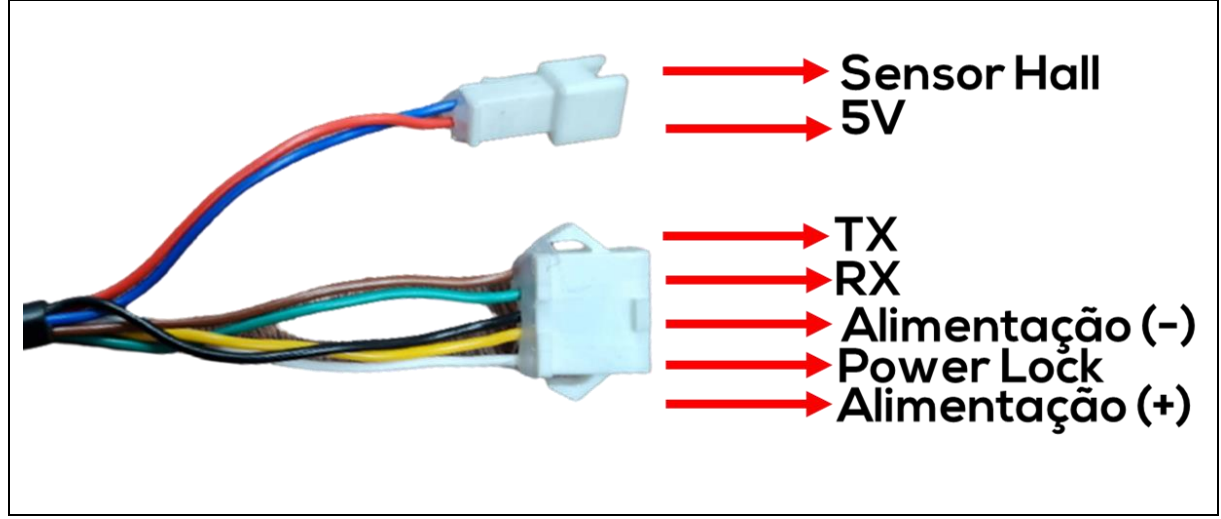

Figura 2 – Diagrama Elétrico do display LCD10.

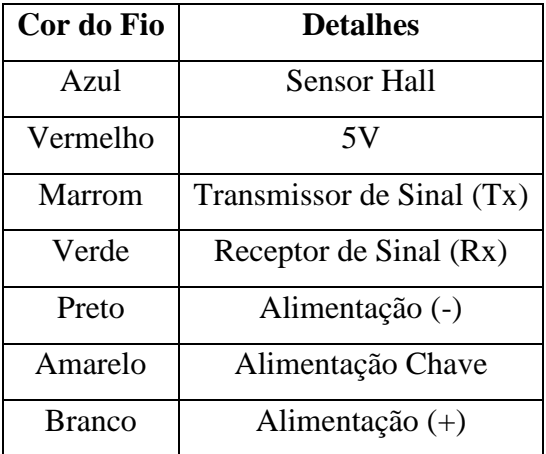

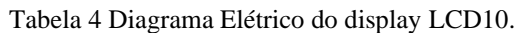

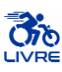

## <span id="page-5-0"></span>**1.5 Configuração de parâmetros do Display LCD**

### <span id="page-5-1"></span>**1.5.1 Acessando o ambiente de configuração de parâmetros P**

## INFORMAÇÃO

i

- 1. Verifique que o dispositivo esteja desligado.
- 2. Segure  $\mathbb{M}$  por aproximadamente 3 segundos e gire a chave para ligar o dispositivo e acessar o ambiente **P** de configuração de parâmetro.

- 1. No ambiente de configuração de parâmetros, segure  $\mathbb{M}$  por aproximadamente 2 segundos para entrar no campo de modificação do valor do parâmetro.
- 2. Haverá 2 campos em cada parâmetro: o campo de indicação de parâmetro e o campo de valor do parâmetro. O campo ativo estará sempre piscando.
- 3. Após completar a configuração de cada parâmetro, aperte  $\Box$  para salvar alterações e entrar no ambiente de configuração do próximo parâmetro.
- 4. Durante a configuração de cada parâmetro, se não houver nenhuma operação utilizando botões por mais de 10 segundos, o sistema retornará automaticamente para interface do display.

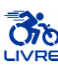

## **1.5.1.1 Modo de Configuração do Brilho da Tela**

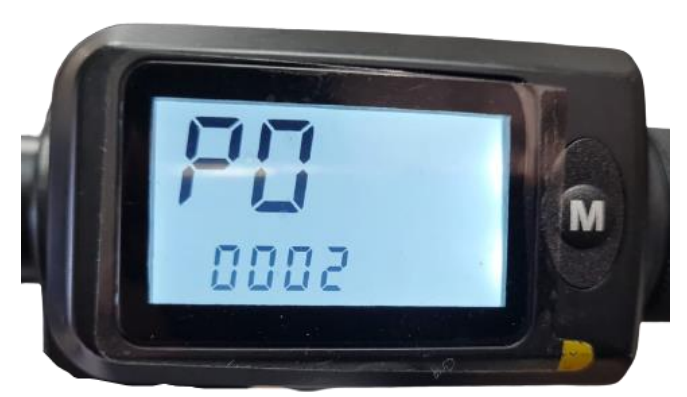

Figura 3 - Ilustração da configuração do parâmetro P0.

#### ſ INFORMAÇÃO

- 1. **P0** é o modo de configuração do brilho da tela.
- 2. Segure o botão para entrar no campo de modificação do valor de **P0**.
- 3. O parâmetro **P0** pode variar de 0 a 2, com 0 indicando a opção de menor brilho e 2 a de

maior brilho. Pressione  $\omega$  para modificar o valor.

4. Após concluir a configuração de parâmetro **P0**, segure para salvar o valor e entrar no ambiente de configuração de parâmetro **P1**.

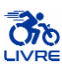

### **1.5.1.2 Modo de configuração da voltagem da bateria**

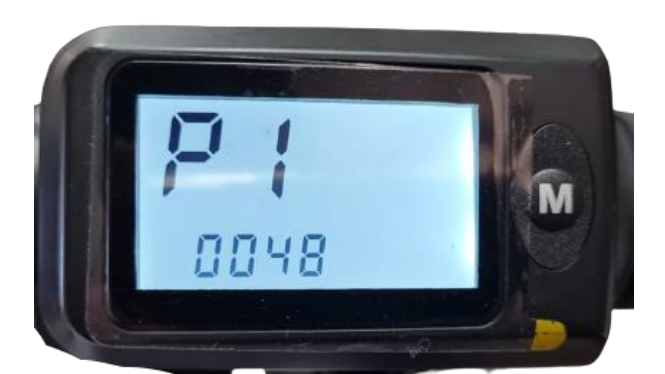

Figura 4 - Ilustração da configuração do parâmetro P1.

#### f INFORMAÇÃO

- 5. **P1** é o modo de configuração da voltagem da bateria.
- 6. Segure o botão  $\overset{\text{(M)}}{=}$  para entrar no campo de modificação do valor de **P1**.
- 7. O parâmetro **P1** pode variar de 36 a 48. Pressione  $\omega$  para modificar o valor.
- 8. A voltagem da bateria é relativa à potência de equipamento utilizado. Utilize valores dados pela [Tabela 5,](#page-7-0) dependendo do equipamento escolhido.
- <span id="page-7-0"></span>9. Após concluir a configuração de parâmetro  $P1$ , segure  $\Box$  para salvar o valor e entrar no ambiente de configuração de parâmetro **P2**.

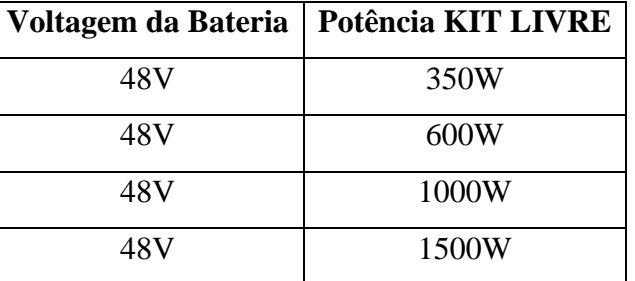

Tabela 5 - Valores definidos para P1.

## INFORMAÇÃO

A

Na interface de configuração P1, se não houver utilização de nenhum dos botões dentro do período de 10 segundos, o sistema retornará automaticamente para a interface do display, e as configurações originais salvas serão mantidas.

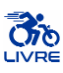

## **1.5.1.3 Modo de configuração do diâmetro da roda**

#### INFORMAÇÃO i

Entre no ambiente de configuração de parâmetro **P2** após concluir as configurações de parâmetro **P1** [\(Figura 5\)](#page-8-0).

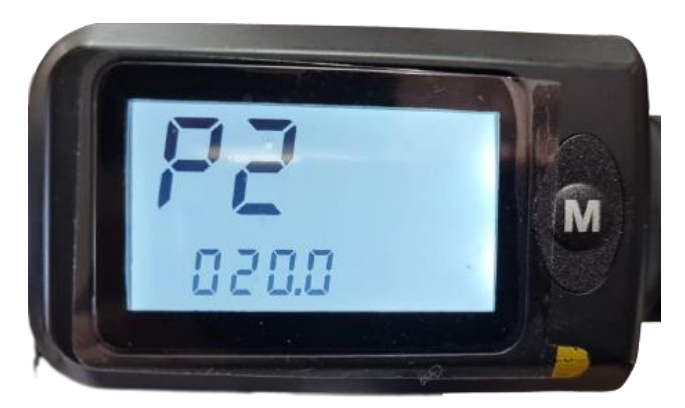

Figura 5 - Ilustração da configuração do parâmetro P2.

- <span id="page-8-0"></span>1. **P2** é a configuração do diâmetro da roda (em polegadas).
- 2. Segure o botão para entrar no campo de modificação do valor de **P2**.
- 1. As opções de configuração para **P2** variam de 8 a 29. Aperte o botão para modificar o valor.
- 2. Na interface de configuração **P2**, se não houver utilização de nenhum dos botões dentro do período de 10 segundos, o sistema retornará automaticamente para a interface do display, e as configurações originais salvas serão mantidas.
- 3. Após concluir a configuração de parâmetro  $P2$ , segure  $\Box$  para salvar o valor e entrar no ambiente de configuração de parâmetro **P3**.

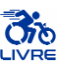

## **1.5.1.4 Modo de configuração do coeficiente de correção de velocidade**

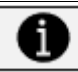

## INFORMAÇÃO

Entre no ambiente de configuração de parâmetro **P3** após concluir as configurações de parâmetro **P2** [\(Figura 6\)](#page-9-0).

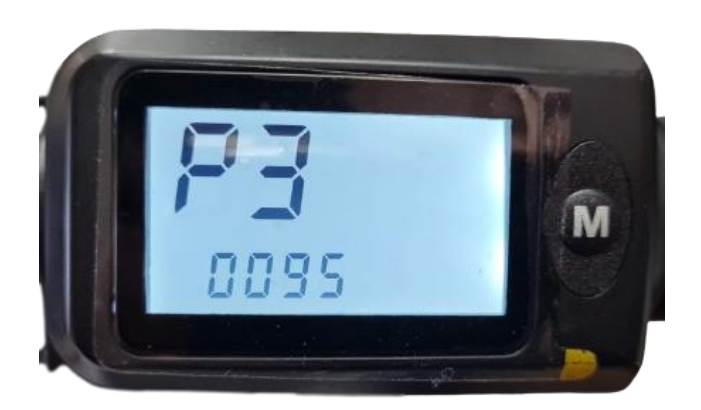

Figura 6 - Ilustração da configuração do parâmetro P3.

## INFORMAÇÃO

<span id="page-9-0"></span>ü

10. **P3** é o modo para configurar o coeficiente de correção de velocidade  $(C_V)$ .

I. O coeficiente de correção de velocidade é utilizado para realizar a calibração da velocidade mostrada no display LCD, com relação à velocidade real do equipamento.

II. 
$$
C_V = \frac{V_{Real}}{V_{LCD}}
$$

- 11. Segure o botão para entrar no campo de modificação do valor de **P3.**
- 12. O parâmetro **P3** pode variar de 90 a 110, indicando coeficiente de 0.9 a 1.1. Pressione para modificar o valor.
- 13. Após concluir a configuração de parâmetro **P3**, segure  $\mathbb{C}$  para salvar o valor e entrar no ambiente de configuração de parâmetro **P4**.

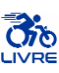

## **1.5.1.5 Modo de configuração do número de imãs para cálculo de velocidade**

## INFORMAÇÃO

Entre no ambiente de configuração de parâmetro **P4** após concluir as configurações de parâmetro **P3** [\(Figura 7\)](#page-10-0).

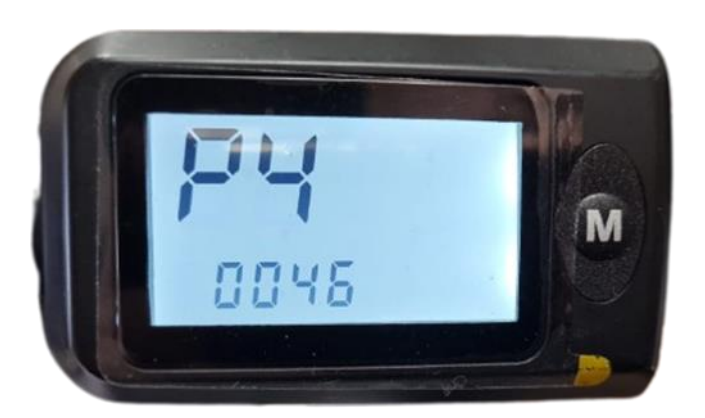

Figura 7 - Ilustração da configuração do parâmetro P4.

## INFORMAÇÃO

<span id="page-10-0"></span>A

- 1. **P4** é o modo de configuração do número de imãs para cálculo de velocidade.
- 2. Segure o botão para entrar no campo de modificação do valor de **P4.**
- 3. As opções de configuração do parâmetro P4 variam de 001 a 250; pressione para modificar o valor.
- 4. Este parâmetro é utilizado para cálculo da velocidade do equipamento e não deve ser modificado por pessoas sem conhecimento técnico.
- 5. Após concluir a configuração de parâmetro  $P4$ , segure  $\mathbb{U}$  para salvar o valor e entrar no ambiente de configuração de parâmetro **P5**.

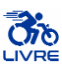

### **1.5.1.6 Modo de configuração do odômetro**

## INFORMAÇÃO

Entre no ambiente de configuração de parâmetro **P5** após concluir as configurações de parâmetro **P4** [\(Figura 8\)](#page-11-0).

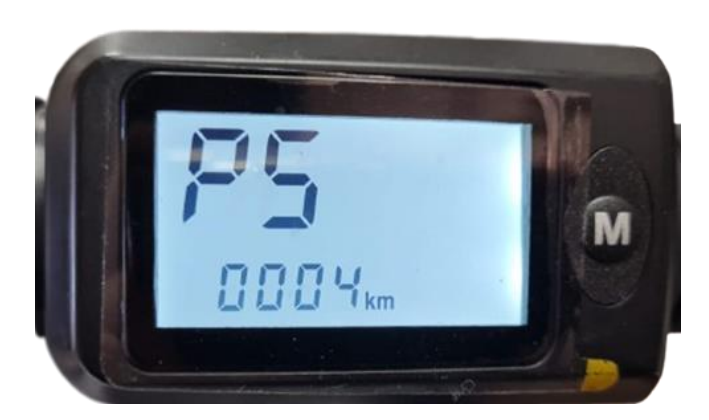

Figura 8 - Ilustração da configuração do parâmetro P9.

- <span id="page-11-0"></span>1. **P5** é o modo de configuração do odômetro. Este parâmetro permite visualizar a distância total percorrida pelo equipamento, medida desde a última vez que este parâmetro foi resetado.
- 2. Segure o botão para entrar no campo de modificação do valor de **P5**.
- 3. Caso deseje resetar o odômetro, pressione  $\mathbb{R}$  rapidamente 5 vezes. Caso contrário, ignore este parâmetro e continue com a configuração dos outros parâmetros.
- 4. Após concluir a configuração de parâmetro **P5**, segure  $\mathbb{C}$  para salvar o valor e entrar no ambiente de configuração de parâmetro **P6**.

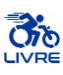

## **1.5.1.7 Modo de configuração do Modo de Partida**

## INFORMAÇÃO

Entre no ambiente de configuração de parâmetro **P6** após concluir as configurações de parâmetro **P5** [\(Figura 9\)](#page-12-0).

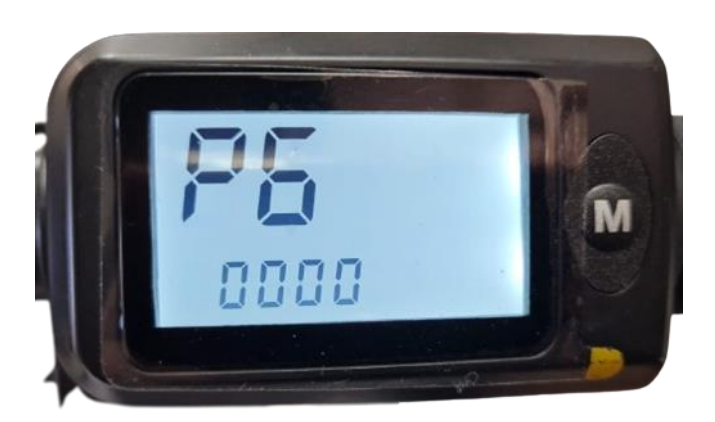

Figura 9 - Ilustração da configuração do parâmetro P3.

#### <span id="page-12-0"></span>INFORMAÇÃO A

- 1. **P6** é o modo de configuração do modo de partida [\(Tabela 7\)](#page-13-0).
- 2. As opções de configuração do parâmetro **P6** variam de 0 (Modo de Partida em Zero) a 1

(Modo de Partida em Movimento), pressione  $\Box$  modificar.

3. Após concluir a configuração de parâmetro **P6**, segure  $\mathbb{C}$  para salvar o valor e entrar no ambiente de configuração de parâmetro **P7**.

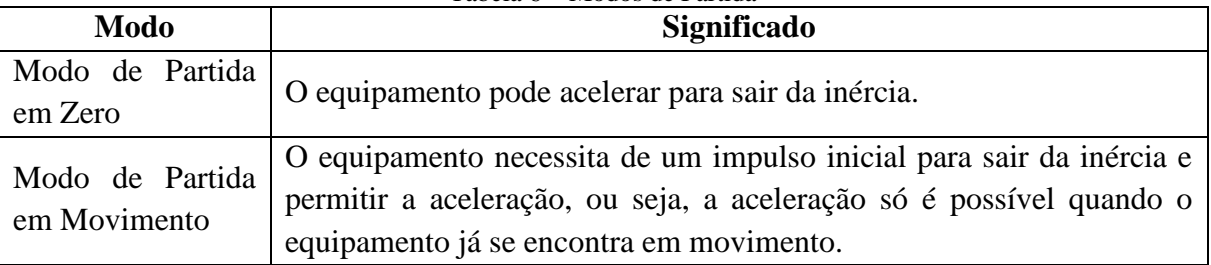

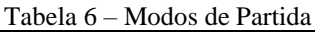

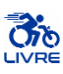

## **1.5.1.8 Modo de configuração do Modo de Direção**

## **D** INFORMAÇÃO

Entre no ambiente de configuração de parâmetro **P7** após concluir as configurações de parâmetro **P6** [\(Figura 10\)](#page-13-1).

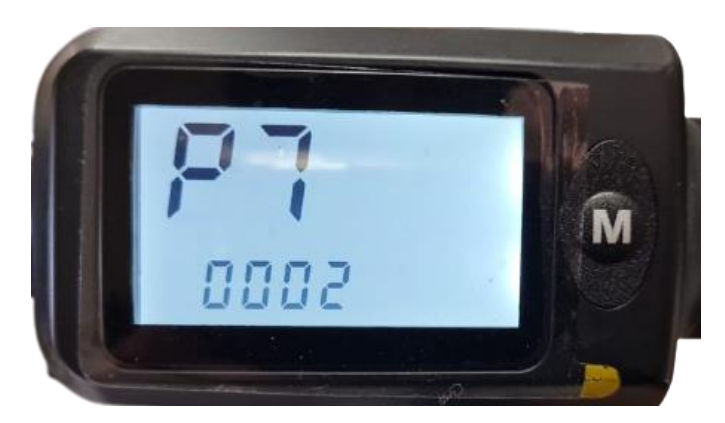

Figura 10 - Ilustração da configuração do parâmetro P7.

- <span id="page-13-1"></span>1. **P7** é o modo de configuração do modo de direção.
- 2. Segure o botão para entrar no campo de modificação do valor de **P7**.
- 3. As opções de configuração do parâmetro **P7** variam de 0 a 2 [\(Tabela 7\)](#page-13-0), pressione para modificar o valor.
- 4. O modo Assistente de Pedal desabilita a parte elétrica do equipamento, permitindo movimento apenas mediante uso do pedal, utilizado em handbikes por exemplo; o modo elétrico permite apenas movimentação mediante uso do acelerador; o modo híbrido permite o uso dos dois modos previamente citados, ao mesmo tempo.
- <span id="page-13-0"></span>5. Após concluir a configuração de parâmetro **P7**, segure  $\Box$  para salvar o valor e entrar no ambiente de configuração de parâmetro **P8**.

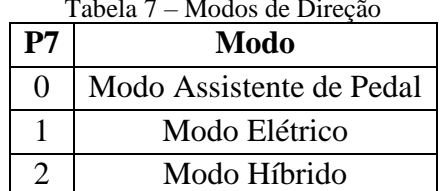

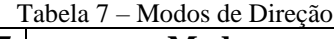

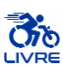

## **1.5.1.9 Modo de configuração de Piloto Automático**

#### INFORMAÇÃO i

Entre no ambiente de configuração de parâmetro **P8** após concluir as configurações de parâmetro **P7** [\(Figura 11\)](#page-14-0).

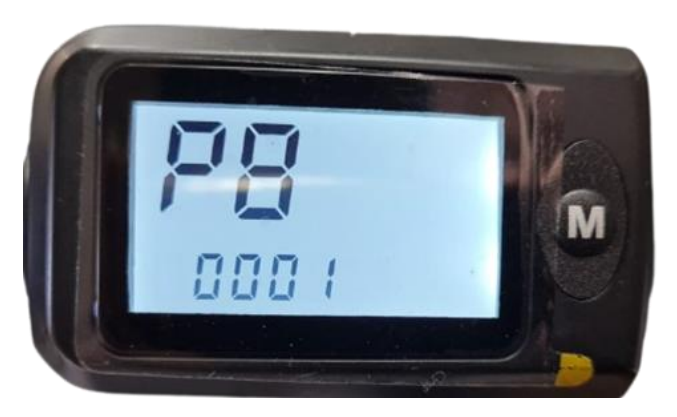

Figura 11 - Ilustração da configuração do parâmetro P8.

## INFORMAÇÃO

<span id="page-14-0"></span>j

- 1. **P9** é o modo de configuração do piloto automático.
- 2. As opções de configuração do parâmetro **P9** variam de 0 a 1 [\(Tabela 8\)](#page-14-1), pressione para modificar o valor.
- 3. Atenção: Alguns módulos não são compatíveis com o piloto automático.
- <span id="page-14-1"></span>4. Após concluir a configuração de parâmetro **P9**, segure para salvar o valor e entrar no ambiente de configuração de parâmetro **P10**.

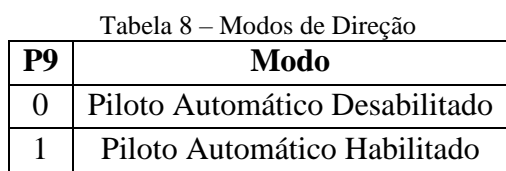

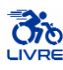

## **1.5.1.10 Modo de configuração do Sistema Métrico**

#### **INFORMAÇÃO** i

Entre no ambiente de configuração de parâmetro **P9** após concluir as configurações de parâmetro **P8** [\(Figura 12\)](#page-15-0).

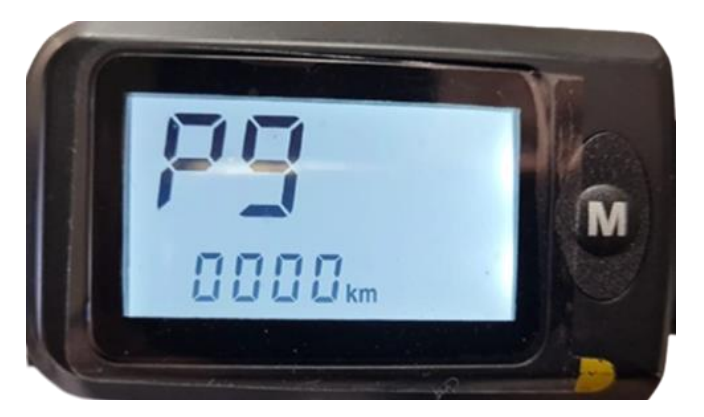

Figura 12 - Ilustração da configuração do parâmetro P9.

#### <span id="page-15-0"></span>INFORMAÇÃO i

- 1. **P9** é o modo de configuração do sistema métrico.
- 2. Segure o botão para entrar no campo de modificação do valor de **P10**.
- 3. As opções de configuração do parâmetro **P9** são 0 (Sistema Internacional km/h) e

1(Sistema Imperial - mph). Pressione  $\overset{\text{(M)}}{=}$  para alternar entre os valores..

4. Após concluir a configuração de parâmetro **P9**, segure para salvar o valor e entrar no ambiente de configuração de parâmetro **P10**.

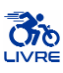

### **1.5.1.11 Modo de configuração do limite de velocidade**

## INFORMAÇÃO

Entre no ambiente de configuração de parâmetro **P10** após concluir as configurações de parâmetro **P9** [\(Figura 13\)](#page-16-0).

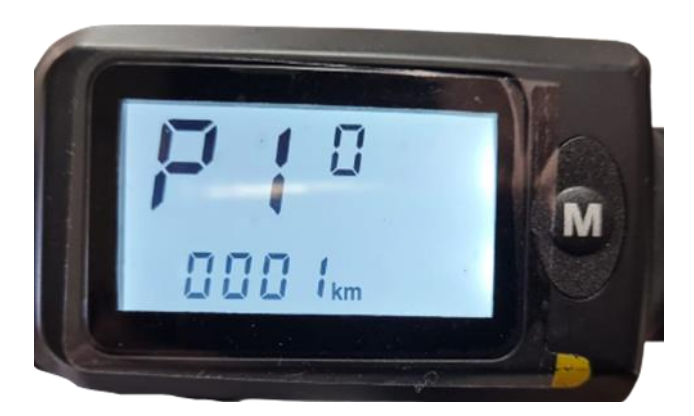

Figura 13 - Ilustração da configuração do parâmetro P10.

## INFORMAÇÃO

<span id="page-16-0"></span>A

- 6. **P10** é o modo de configuração de limite de velocidade.
- 7. Segure o botão **o** para entrar no campo de modificação do valor de **P10**.
- 8. As opções de configuração do parâmetro **P10** variam de 0 a 50; pressione para modificar o valor.
- 9. Por motivos de segurança, os equipamentos são acompanhados de um circuito limitador de velocidade, logo este parâmetro encontra-se desabilitado.
- 10. Após concluir a configuração de parâmetro **P10**, segure para salvar o valor e entrar no ambiente de configuração de parâmetro **P11**.

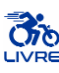

## **1.5.1.12 Modo de configuração da sensibilidade do velocímetro**

## INFORMAÇÃO

Entre no ambiente de configuração de parâmetro **P11** após concluir as configurações de parâmetro **P10** [\(Figura 14\)](#page-17-0).

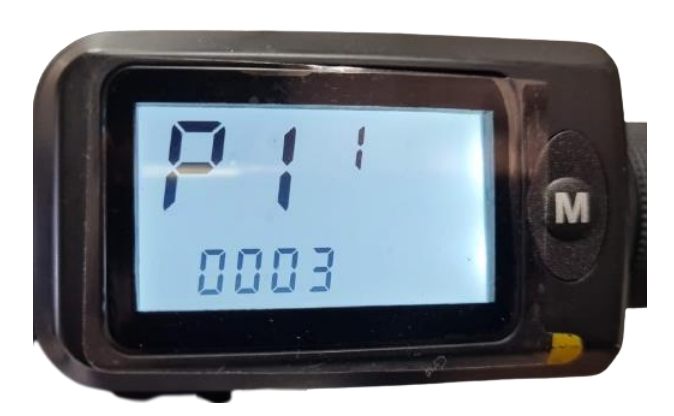

Figura 14 - Ilustração da configuração do parâmetro P11.

- <span id="page-17-0"></span>1. **P11** é o modo de configuração da sensibilidade do velocímetro. Este parâmetro indica a quantidade de imãs detectados necessária para iniciar o motor.
- 2. Segure o botão para entrar no campo de modificação do valor de **P11**.
- 3. As opções de configuração do parâmetro variam de 3 a 24. Pressione para alternar entre os valores.
- 4. Este parâmetro impacta diretamente no **acionamento** do equipamento e não deve ser modificado por pessoas sem conhecimento técnico.
- 5. Após concluir a configuração de parâmetro **P11**, segure para salvar o valor e entrar no ambiente de configuração de parâmetro **P12**.

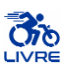

## **1.5.1.13 Modo de configuração da Potência Inicial**

## INFORMAÇÃO

Entre no ambiente de configuração de parâmetro **P12** após concluir as configurações de parâmetro **P11** ([Figura](#page-18-0) **15**).

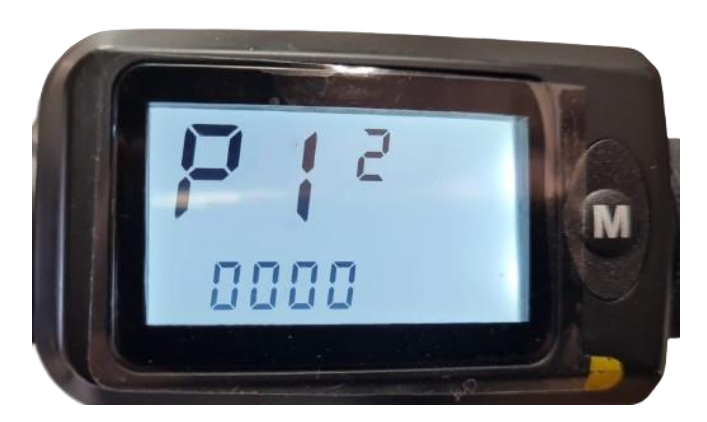

Figura 15 - Ilustração da configuração do parâmetro P12.

- <span id="page-18-0"></span>1. **P12** é o modo de configuração da potência inicial do equipamento.
- 2. Segure o botão para entrar no campo de modificação do valor de **P12**.
- 3. As opções de configuração do parâmetro **P12** variam de 0 a 5.
- 4. Este parâmetro só é relevante para equipamentos com potência limitada em níveis. Para equipamentos com potência não limitada, este parâmetro torna-se obsoleto.
- 5. Após concluir a configuração de parâmetro **P12**, segure para salvar o valor e entrar no ambiente de configuração de parâmetro **P13**.

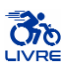

## **1.5.1.14 Modo de configuração de corrente limite do controlador**

## INFORMAÇÃO

Entre no ambiente de configuração de parâmetro **P13** após concluir as configurações de parâmetro **P12** ([Figura](#page-19-0) **16**).

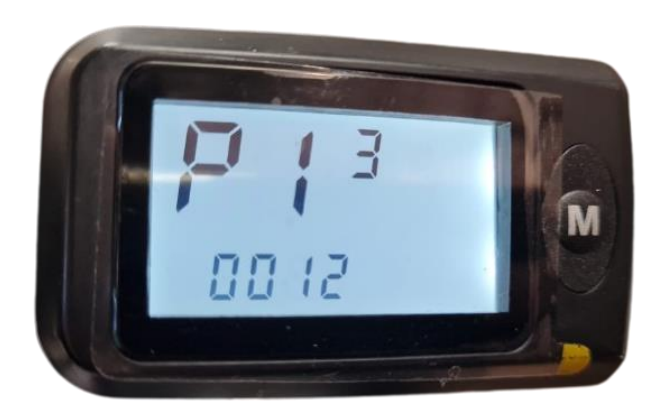

Figura 16 - Ilustração da configuração do parâmetro P13.

- <span id="page-19-0"></span>1. **P13** é o modo de configuração de corrente limite do controlador.
- 2. Segure o botão para entrar no campo de modificação do valor de **P13**.
- 3. As opções de configuração do parâmetro **P13** variam de 0 a 30. Pressione **■** para alternar entre os valores.
- 4. Este parâmetro impacta diretamente na **segurança** e **usabilidade** do equipamento e não deve ser modificado por pessoas sem conhecimento técnico.
- 5. Após concluir a configuração de parâmetro **P13**, segure para salvar o valor e entrar no ambiente de configuração de parâmetro **P14**.

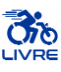

### **1.5.1.15 Modo de configuração do Farol**

## INFORMAÇÃO

Entre no ambiente de configuração de parâmetro **P14** após concluir as configurações de parâmetro **P13** [\(Figura 17\)](#page-20-0).

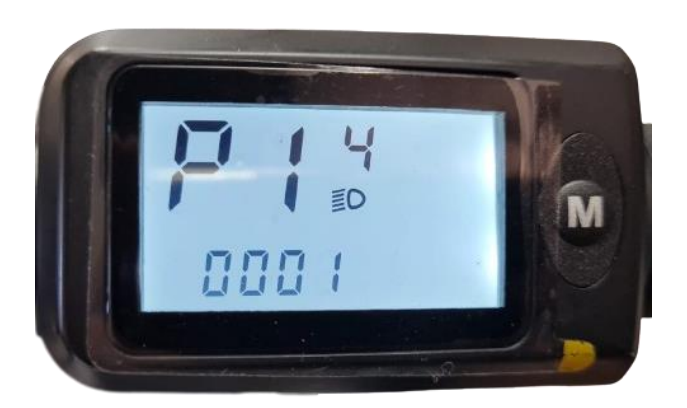

Figura 17 - Ilustração da configuração do parâmetro P14.

- <span id="page-20-0"></span>1. **P14** é o modo de configuração do Farol.
- 2. Segure o botão para entrar no campo de modificação do valor de **P14**.
- 3. As opções de configuração do parâmetro **P14** variam de 0 a 1 (). Pressione para alternar entre os valores.
- 4. Após concluir a configuração de parâmetro **P14**, segure para salvar o valor e entrar no ambiente de configuração de parâmetro **P15**.

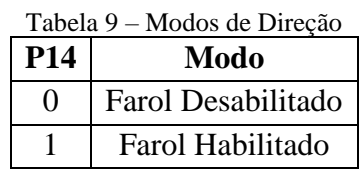

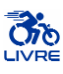

## **1.5.1.16 Modo de configuração de número de imãs do assistente de disco**

## INFORMAÇÃO

Entre no ambiente de configuração de parâmetro **P15** após concluir as configurações de parâmetro **P14** [\(Figura 18\)](#page-21-0).

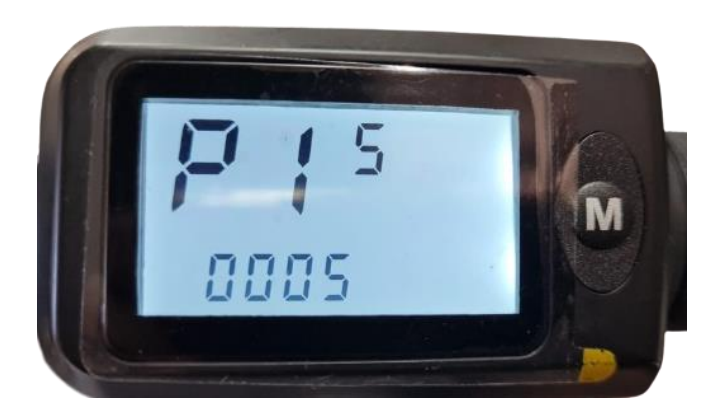

Figura 18 - Ilustração da configuração do parâmetro P15.

- <span id="page-21-0"></span>1. **P15** é o modo de configuração do número de imãs do assistente de disco.
- 2. Segure o botão  $\blacksquare$  para entrar no campo de modificação do valor de **P15**.
- 3. As opções de configuração do parâmetro **P15** são variam de 5 a 12. Pressione para alternar entre os valores.
- 4. Este parâmetro impacta diretamente na **segurança** e **usabilidade** do equipamento e não deve ser modificado por pessoas sem conhecimento técnico.
- 5. Após concluir a configuração de parâmetro  $P15$ , segure  $\mathbb{U}$  para salvar o valor.

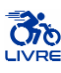

### **1.5.1.17 Sugestão de Configuração de parâmetros**

#### INFORMAÇÃO ï

Os parâmetros podem variar dependendo do modelo KIT LIVRE® e de suas partes. A [Tabela 10](#page-22-0) apresenta uma sugestão de configuração de parâmetros baseada em valores padrões utilizados para cadeiras de rodas, tendo em vista cada modelo abordado. Vale ressaltar que alguns parâmetros devem ser regulados de acordo com a preferência do usuário. Utilize esta tabela como modelo de configuração do Display LCD.

<span id="page-22-0"></span>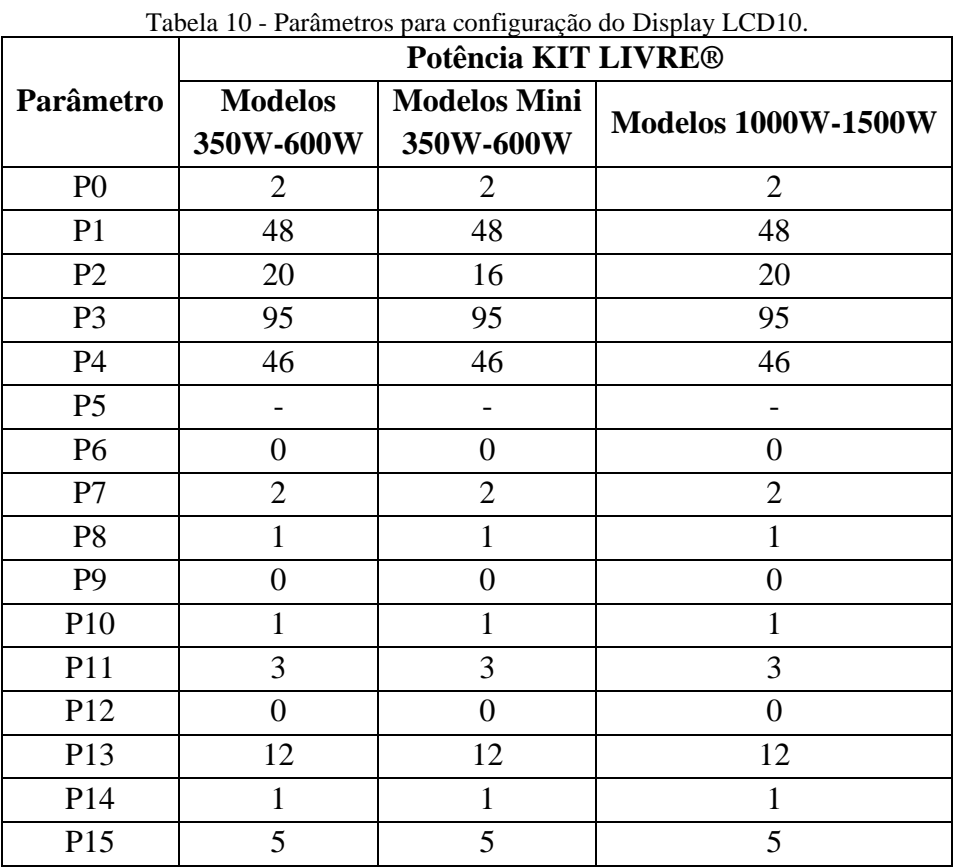

### **1.5.1.18 Sair do ambiente de configuração dos parâmetros P**

## **INFORMAÇÃO**

Após concluir as configurações dos parâmetros do LCD, permaneça 10 segundos sem pressionar o botão para sair do ambiente **P** de configuração de parâmetros.

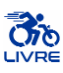

## <span id="page-23-0"></span>**1.5.2 Tabela de Códigos de Falha**

#### INFORMAÇÃO i

Falhas no sistema eletrônico de controle mostrará código de erro piscante. Quando o erro for reparado, o indicador piscante de erro se apagará automaticamente.

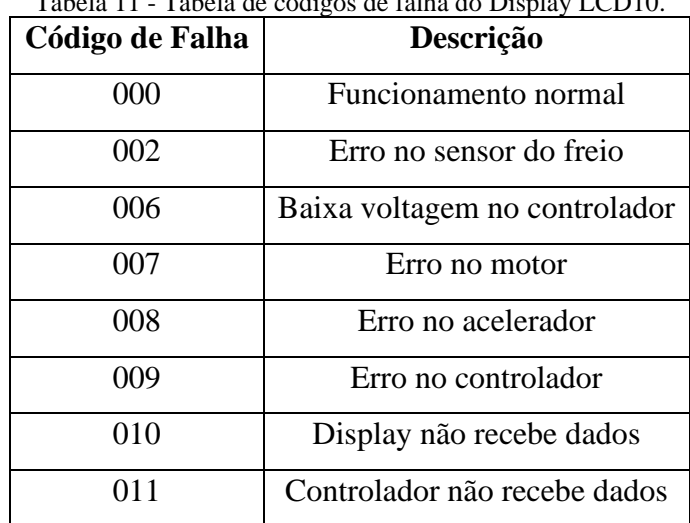

Tabela 11 - Tabela de códigos de falha do Display LCD10.

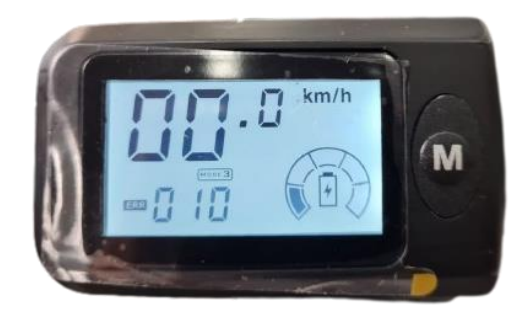

Figura 19 - Código de Falha.

## **INDICAÇÃO**

**1)** Proteja o seu investimento. Havendo a necessidade de uma revisão / manutenção corretiva, contate uma Assistência Técnica KIT LIVRE® Autorizada. Indicamos a revisão de seu KIT LIVRE® ao menos uma vez por ano em uma Assistência Técnica KIT LIVRE® Autorizada.

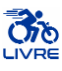

### <span id="page-24-0"></span>**1.6 Instruções de Uso**

### <span id="page-24-1"></span>**1.6.1 Ligar/Desligar equipamento**

#### f INFORMAÇÃO

1. Utilize o botão  $\mathbb{D}$  ou a chave (dependendo do modelo) para ligar e desligar o display.

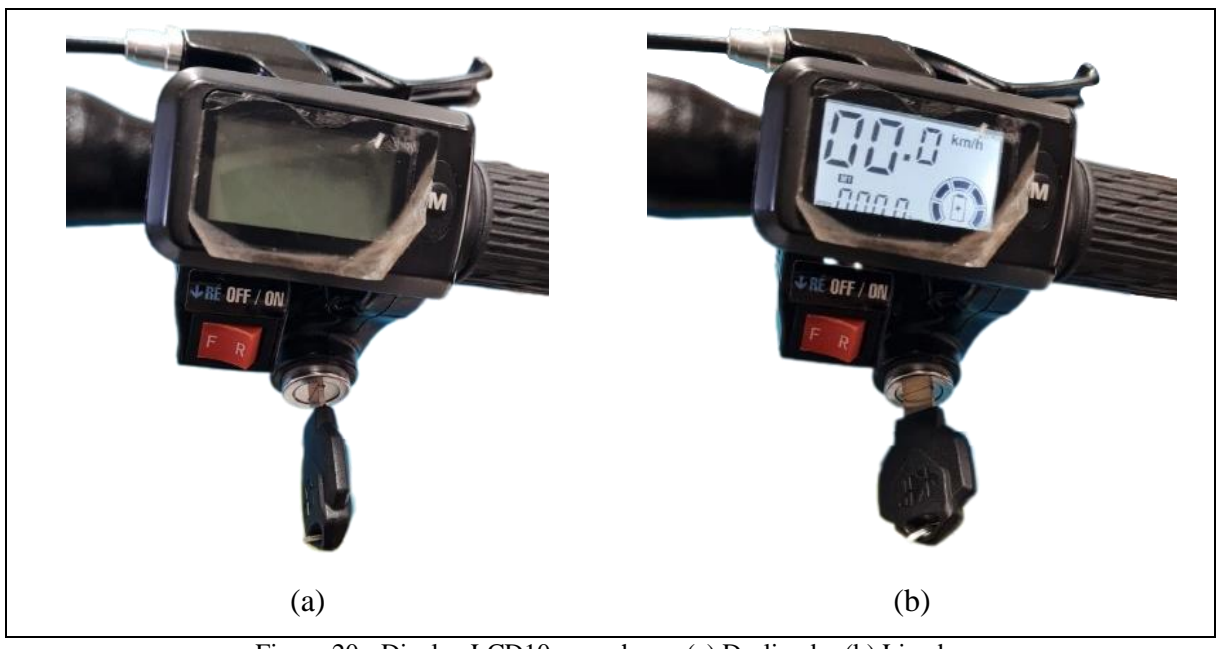

Figura 20 - Display LCD10 com chave: (a) Desligado; (b) Ligado.

## <span id="page-24-2"></span>**1.6.2 Alterar nível de velocidade**

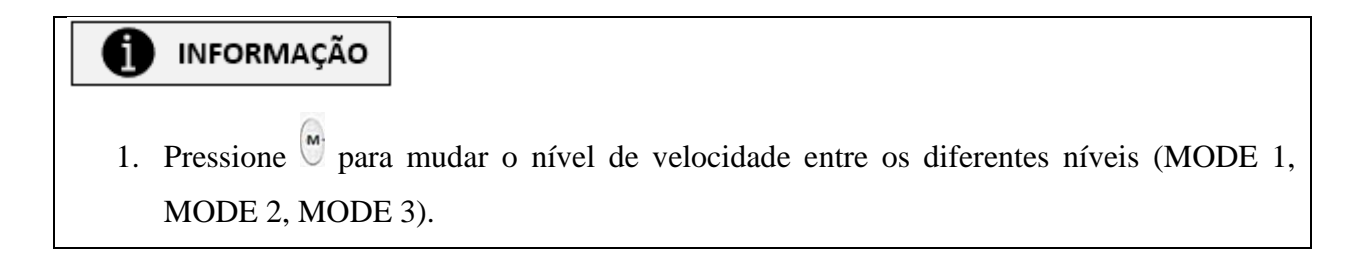

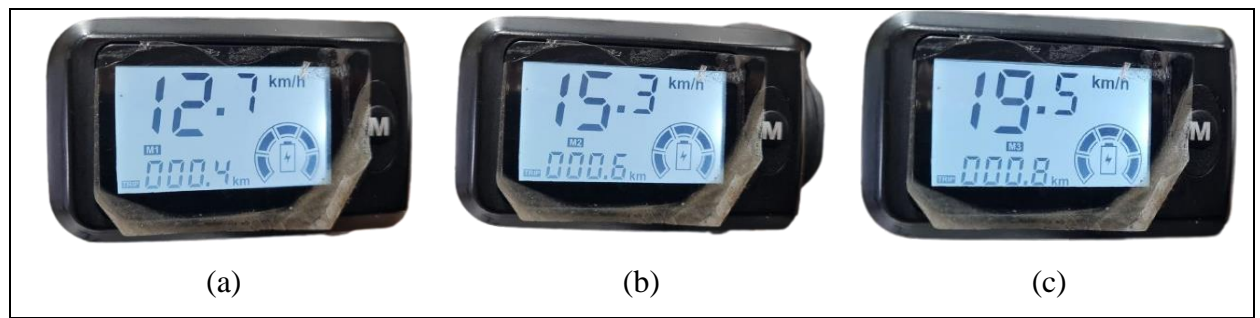

Figura 21 - Níveis de velocidade: (a) Modo 1; (b) Modo 2; (c) Modo 3.

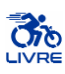

## <span id="page-25-0"></span>**1.6.3 Mostrar Distância (Percurso)/ Distância (Total)/Voltagem da Bateria (UXX.X)**

## INFORMAÇÃO

- 1. O display mostra a distância percorrida no percurso atual (desde que o equipamento foi ligado) como padrão.
- 2. Segure  $\Box$  por 3 segundos para alterar a informação. Pode-se verificar a distância percorrida no percurso atual, distância total percorrida pelo equipamento e a voltagem da bateria.

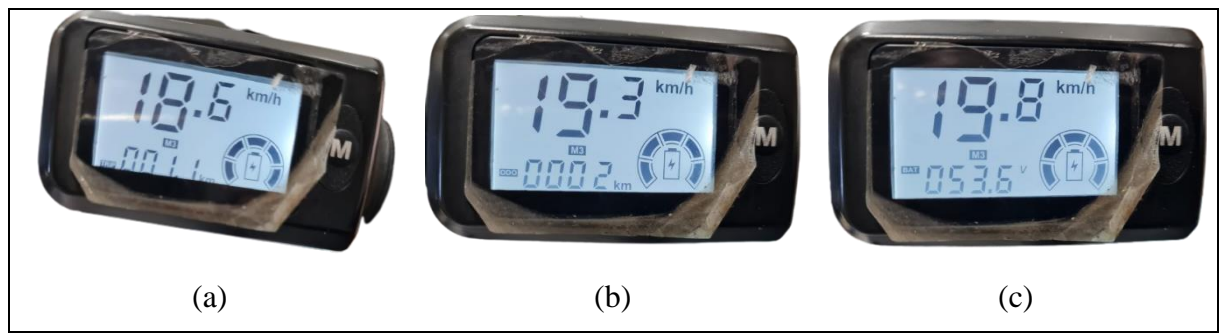

Figura 22 – Informação no Display LCD10: (a) Distância do Percurso Atual (TRIP); (b) Distância total percorrida (ODO); (c) Voltagem da bateria (BAT).

## <span id="page-25-1"></span>**1.6.4 Aviso de baixa voltagem**

## INFORMAÇÃO

j

1. Quando a voltagem da bateria (nível de bateria) estiver abaixo de um nível de segurança pré-determinado, o ícone de bateria  $\mathcal{F}$  irá piscar e um ícone  $\mathbb{R}^3$  aparecerá para avisar ao usuário da baixa carga da bateria e da necessidade de recarregar a bateria.

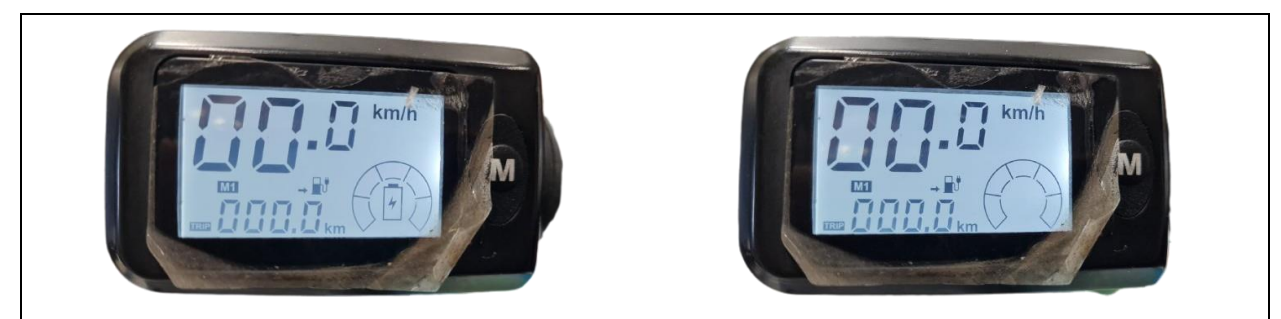

Figura 23 - Indicador de baixa bateria piscando e ícone de necessidade de recarga de bateria.

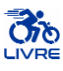

### <span id="page-26-0"></span>**1.6.5 Indicador de carga de bateria**

#### INFORMAÇÃO i

O medidor consegue identificar automaticamente a carga da bateria quando o indicador de carga da bateria tiver compatibilidade de uso com o controlador. Quando a carga da bateria estiver acima de 70%, quatro indicadores estarão acesos. Conforme a bateria se descarrega, os indicadores se apagarão gradualmente. Quando a carga da bateria atingir níveis inferiores a 15%, todos os indicadores estarão apagados. Quando o controlador estiver sob proteção de falta de voltagem, o indicador de capacidade de energia piscará, indicando falta de voltagem e o sistema desligará.

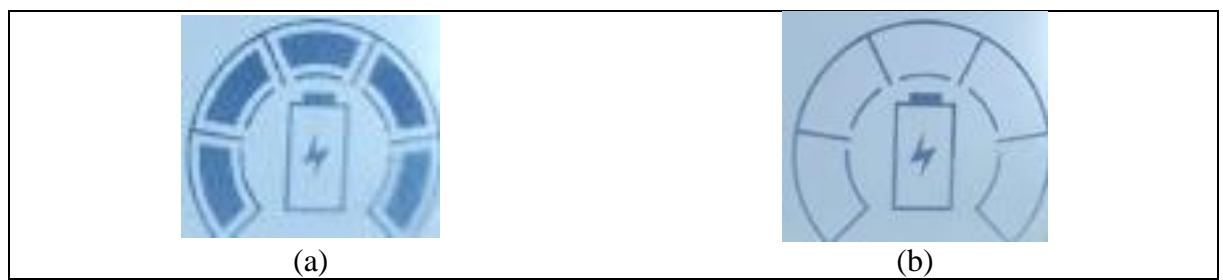

Figura 24 - Indicador do nível de bateria: (a) Bateria completamente carregada; (b) Bateria descarregada.

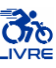

### <span id="page-27-0"></span>**2 Assistência Técnica**

Caso o usuário necessite de auxilio técnico para tarefas específicas, convém entrar em contato com o SAC (Sistema de Atendimento ao Cliente) e agendar uma visita técnica à empresa com uma equipe de Assistência Técnica KIT LIVRE® Autorizada. O contato pode ser através de nosso canal de Atendimento ao Cliente, e-mail [sac@kitlivre.com](mailto:radical@kitlivre.com) e (12) 3912-3494, e até mesmo atendimento presencial nas Assistências Técnicas KIT LIVRE® Autorizadas, conforme preferência do cliente.

#### <span id="page-27-1"></span>**3 Oficinas Autorizadas**

As Assistências Técnicas KIT LIVRE® Autorizadas capazes de realizar manutenção, troca e conserto de elementos do KIT LIVRE® estão listadas no sítio eletrônico www.kitlivre.com.

### <span id="page-27-2"></span>**4 Conformidade**

Este produto preenche os requisitos das normas ISO 7176-14:2008, referente a Sistemas de energia e controle para cadeiras de rodas e scooters movidas a eletricidade – requisitos e métodos de teste, e 7176-15:2009 referente a Requisitos de divulgação de informação, documentação e identificação. Com base nos critérios de classificação dispostos no item "Classificação" do Anexo II, da RDC nº 185/2001, o produto foi classificado como pertencente à Classe I. A Declaração de Conformidade, portanto, foi elaborada pelo fabricante, sob responsabilidade exclusiva.

O KIT LIVRE® foi construído de acordo com os regulamentos técnicos atualmente vigentes e é seguro para a operação conforme atestado pela certificação de segurança Inmetro aplicada ao produto e registro junto à Agência Nacional de Vigilância Sanitária (ANVISA).

*[www.kitlivre.com](http://www.kitlivre.com/) [sac@kitlivre.com](mailto:radical@kitlivre.com) (12) 3912-3494 Endereço: Rua das Petúnias, 20, Jardim Motorama, CEP: 12.224-240 São José dos Campos/SP – Brasil*